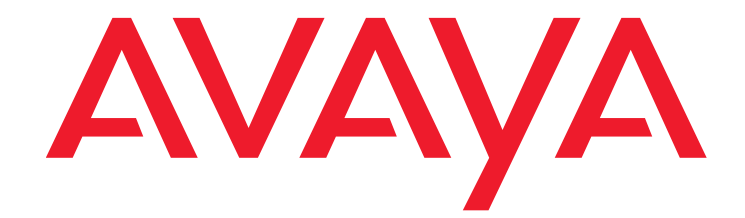

# **Avaya Video Conferencing Solutions Quick Setup**

Release 6.0 16-300310 Issue 1 August 2010

Download from Www.Somanuals.com. All Manuals Search And Download.

#### **© 2010 Avaya Inc. All Rights Reserved.**

#### **Notice**

While reasonable efforts were made to ensure that the information in this document was complete and accurate at the time of printing, Avaya Inc. can assume no liability for any errors. Changes and corrections to the information in this document might be incorporated in future releases.

### **Documentation disclaimer**

Avaya Inc. is not responsible for any modifications, additions, or deletions to the original published version of this documentation unless such modifications, additions, or deletions were performed by Avaya. Customer and/or End User agree to indemnify and hold harmless Avaya, Avaya's agents, servants and employees against all claims, lawsuits, demands and judgments arising out of, or in connection with, subsequent modifications, additions or deletions to this documentation to the extent made by the Customer or End User.

#### **Link disclaimer**

Avaya Inc. is not responsible for the contents or reliability of any linked Web sites referenced elsewhere within this documentation, and Avaya does not necessarily endorse the products, services, or information described or offered within them. We cannot guarantee that these links will work all the time and we have no control over the availability of the linked pages.

### **Warranty**

Avaya Inc. provides a limited warranty on this product. Refer to your sales agreement to establish the terms of the limited warranty. In addition, Avaya's standard warranty language, as well as information regarding support for this product, while under warranty, is available through the Avaya Support Web site:

<http://www.avaya.com/support>

#### **License**

USE OR INSTALLATION OF THE PRODUCT INDICATES THE END USER'S ACCEPTANCE OF THE TERMS SET FORTH HEREIN AND THE GENERAL LICENSE TERMS AVAILABLE ON THE AVAYA WEB SITE <http://support.avaya.com/LicenseInfo/> ("GENERAL LICENSE TERMS"). IF YOU DO NOT WISH TO BE BOUND BY THESE TERMS, YOU MUST

RETURN THE PRODUCT(S) TO THE POINT OF PURCHASE WITHIN TEN (10) DAYS OF DELIVERY FOR A REFUND OR CREDIT. Avaya grants End User a license within the scope of the license types

described below. The applicable number of licenses and units of capacity for which the license is granted will be one (1), unless a different number of licenses or units of capacity is specified in the Documentation or other materials available to End User. "Designated Processor" means a single stand-alone computing device. "Server" means a Designated Processor that hosts a software application to be accessed by multiple users. "Software" means the computer programs in object code, originally licensed by Avaya and ultimately utilized by End User, whether as stand-alone Products or pre-installed on Hardware. "Hardware" means the standard hardware Products, originally sold by Avaya and ultimately utilized by End User.

### **License type(s)**

Concurrent User License (CU). End User may install and use the Software on multiple Designated Processors or one or more Servers, so long as only the licensed number of Units are accessing and using the Software at any given time. A "Unit" means the unit on which Avaya, at its sole discretion, bases the pricing of its licenses and can be, without limitation, an agent, port or user, an e-mail or voice mail account in the name of a person or corporate function (For example,., webmaster or helpdesk), or a directory entry in the administrative database utilized by the Product that permits one user to interface with the Software. Units may be linked to a specific, identified Server.

CPU License (CP). End User may install and use each copy of the Software on a number of Servers up to the number indicated by Avaya provided that the performance capacity of the Server(s) does not exceed the performance capacity specified for the Software. End User may not re-install or operate the Software on Server(s) with a larger performance capacity without Avaya's prior consent and payment of an upgrade fee.

#### **Copyright**

Except where expressly stated otherwise, the Product is protected by copyright and other laws respecting proprietary rights. Unauthorized reproduction, transfer, and or use can be a criminal, as well as a civil, offense under the applicable law.

#### **Third-party components**

Certain software programs or portions thereof included in the Product may contain software distributed under third party agreements ("Third Party Components"), which may contain terms that expand or limit rights to use certain portions of the Product ("Third Party Terms"). Information identifying Third Party Components and the Third Party Terms that apply to them is available on the Avaya Support Web site:

<http://support.avaya.com/ThirdPartyLicense/>

#### **Preventing toll fraud**

"Toll fraud" is the unauthorized use of your telecommunications system by an unauthorized party (for example, a person who is not a corporate employee, agent, subcontractor, or is not working on your company's behalf). Be aware that there can be a risk of toll fraud associated with your system and that, if toll fraud occurs, it can result in substantial additional charges for your telecommunications services.

#### **Avaya fraud intervention**

If you suspect that you are being victimized by toll fraud and you need technical assistance or support, call Technical Service Center Toll Fraud Intervention Hotline at +1-800-643-2353 for the United States and Canada. For additional support telephone numbers, see the Avaya Support Web site: <http://www.avaya.com/support>

### **Providing Telecommunications Security**

Telecommunications security (of voice, data, and/or video communications) is the prevention of any type of intrusion to (that is, either unauthorized or malicious access to or use of) your company's telecommunications equipment by some party.

Your company's "telecommunications equipment" includes both this Avaya product and any other voice/data/video equipment that can be accessed by this Avaya product (that is, "networked equipment").

An "outside party" is anyone who is not a corporate employee, agent, subcontractor, or is not working on your company's behalf. Whereas, a "malicious party" is anyone (including someone who might be otherwise authorized) who accesses your telecommunications equipment with either malicious or mischievous intent.

Such intrusions might be either to/through synchronous (time-multiplexed and/or circuit-based), or asynchronous (character-, message-, or packet-based) equipment, or interfaces for reasons of:

- Utilization (of capabilities special to the accessed equipment)<br>• Theft (such as of intellectual property financial assets or toll
- Theft (such as, of intellectual property, financial assets, or toll facility access)
- Eavesdropping (privacy invasions to humans)
- Mischief (troubling, but apparently innocuous, tampering)
- Harm (such as harmful tampering, data loss or alteration, regardless of motive or intent)

Be aware that there might be a risk of unauthorized intrusions associated with your system and/or its networked equipment. Also realize that, if such an intrusion should occur, it might result in a variety of losses to your company (including but not limited to, human/data privacy, intellectual property, material assets, financial resources, labor costs, and/or legal costs).

### **Responsibility for Your Company's Telecommunications Security**

The final responsibility for securing both this system and its networked equipment rests with you — Avaya's customer system administrator, your telecommunications peers, and your managers. Base the fulfillment of your responsibility on acquired knowledge and resources from a variety of sources including but not limited to:

- Installation documents
- System administration documents
- Security documents
- Hardware-/software-based security tools
- Shared information between you and your peers
- Telecommunications security experts

To prevent intrusions to your telecommunications equipment, you and your peers must carefully program and configure:

- Your Avaya-provided telecommunications systems and their interfaces
- Your Avaya-provided software applications, as well as their
	- underlying hardware/software platforms and interfaces
	- Any other equipment networked to your Avaya products

### **TCP/IP Facilities**

Customers might experience differences in product performance, reliability and security depending upon network configurations/design and topologies, even when the product performs as warranted.

#### **Standards Compliance**

Avaya Inc. is not responsible for any radio or television interference caused by unauthorized modifications of this equipment or the substitution or attachment of connecting cables and equipment other than those specified by Avaya Inc. The correction of interference caused by such unauthorized modifications, substitution or attachment is the responsibility of the user. Pursuant to Part 15 of the Federal Communications Commission (FCC) Rules, the user is cautioned that changes or modifications not expressly approved by Avaya Inc. might void the user's authority to operate this equipment.

### **Federal Communications Commission Statement**

**Part 15:**

### **Canadian Department of Communications (DOC) Interference Information**

This Class A digital apparatus complies with Canadian ICES-003. Cet appareil numérique de la classe A est conforme à la norme NMB-003 du Canada.

This equipment meets the applicable Industry Canada Terminal Equipment Technical Specifications. This is confirmed by the registration number. The abbreviation, IC, before the registration number signifies that registration was performed based on a Declaration of Conformity indicating that Industry Canada technical specifications were met. It does not imply that Industry Canada approved the equipment.

**European Union Declarations of Conformity**

# CE

Avaya Inc. declares that the equipment specified in this document bearing the "CE" (*Conformity Europeénne*) mark conforms to the European Union Radio and Telecommunications Terminal Equipment Directive (1999/5/EC), including the Electromagnetic Compatibility Directive (89/336/EEC) and Low Voltage Directive (73/23/EEC).

Copies of these Declarations of Conformity (DoCs) can be obtained by contacting your local sales representative and are available on the Avaya Support Web site:

[http://www.avaya.com/support](http://www.avaya.com/support/)

#### **Trademarks**

Avaya, the Avaya logo, DEFINITY, MultiVantage, and COMPAS are either registered trademarks or trademarks of Avaya Inc. in the United States of America and/or other jurisdictions.

All other trademarks are the property of their respective owners.

#### **Downloading documents**

For the most current versions of documentation, see the Avaya Support Web site:

[http://www.avaya.com/support](http://www.avaya.com/support/)

### **Avaya support**

Avaya provides a telephone number for you to use to report problems or to ask questions about your product. The support telephone number is 1-800-242-2121 in the United States. For additional support telephone numbers, see the Avaya Support Web site:

[http://www.avaya.com/support](http://www.avaya.com/support/)

# **Overview**

This Quick setup guide covers the basic administration tasks to set up SIP and H.323 video endpoints. For detailed information, see *Avaya video conferencing Solutions Networking Guide 6.0*. This guide is intended for technicians installing the following video endpoints:

## **SIP endpoints**

- Avaya Series 1000 Video Conferencing Endpoints
- $\bullet$  Avaya one-X<sup>®</sup> Communicator

## **H.323 endpoints**

- Polycom HDX video calling systems
- Polycom RMX video conferencing bridge platforms
- Polycom PathNavigator/CMA Gatekeeper
- $\bullet$  Avaya one- $X^{\circledR}$  Communicator

## **Prerequisites**

- Avaya Aura™ Communication Manager Release 6.0 is installed and functional.
- Avaya Aura™ System Manager 6.0 is installed and functional.
- Avaya Aura™ Session Manager is installed and functional.
- The SIP or H.323 endpoint is installed installed and functional.

### **Note:**

Installation of video features on the endpoints requires Session Manager to be configured. For instructions, see *Administering Avaya Aura™ Session Manager* on [http://support.avaya.com.](http://support.avaya.com)

### **Note:**

All Avaya Aura™ components and endpoints must be connected to the network and able to communicate with each other.

- Familiarity with System Manager domains, SIP entities, entity links, locations, routing, and dial patterns.
- Familiarity with administering Communication Manager, Domains on Signaling Group and IP Network Regions, AAR/ARS routing, and endpoint interfaces.

Perform a network readiness test or network assessment to ensure your network is capable of supporting bandwidth demands of video over IP. Avaya recommends implementing quality of service (QoS) across your network

# **Configuration of SIP video endpoints on Communication Manager 6.0**

This section provides the procedure to configure video calling facility on SIP endpoints with Communication Manager 6.0.

# **Enabling video on Communication Manager**

The following steps describe administration on both interfaces, SAT and System Manager. Only the fields that require change are mentioned, the rest may be left as default.

### **Table 1: Enabling video on Communication Manager**

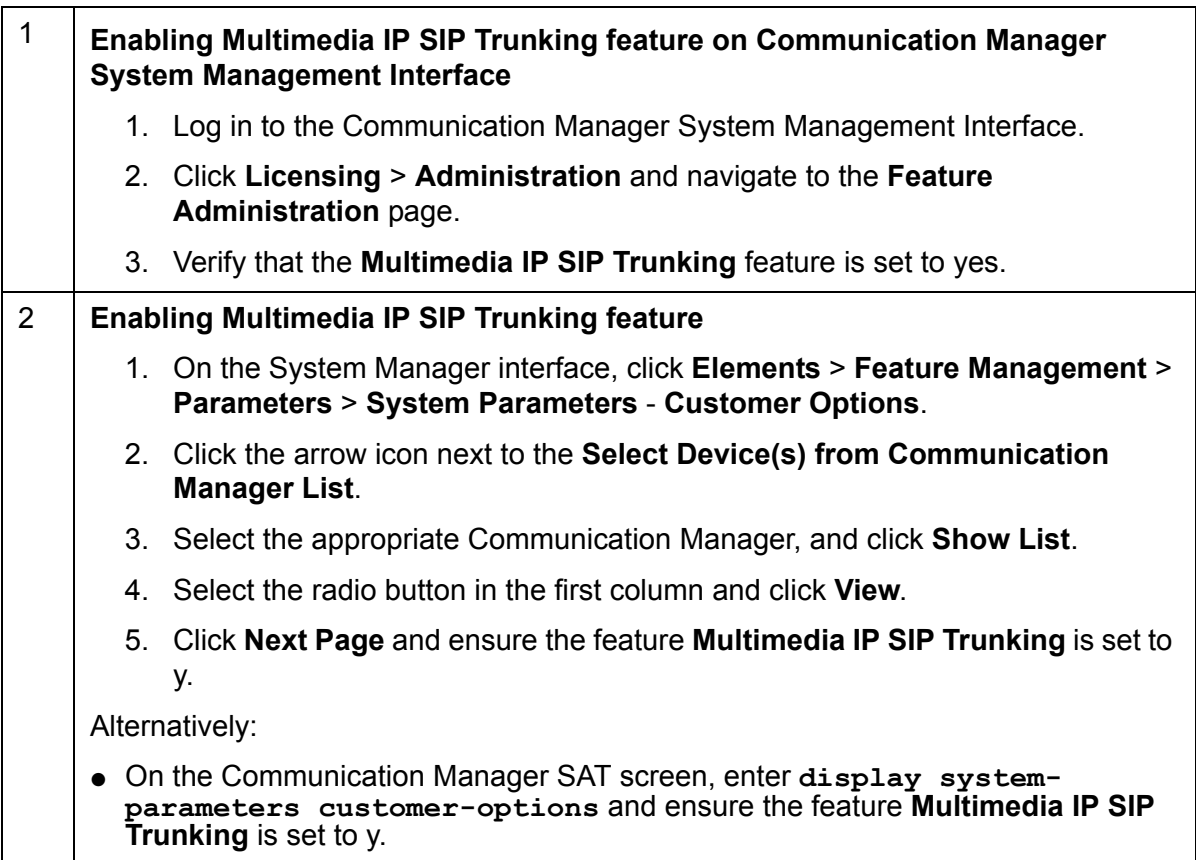

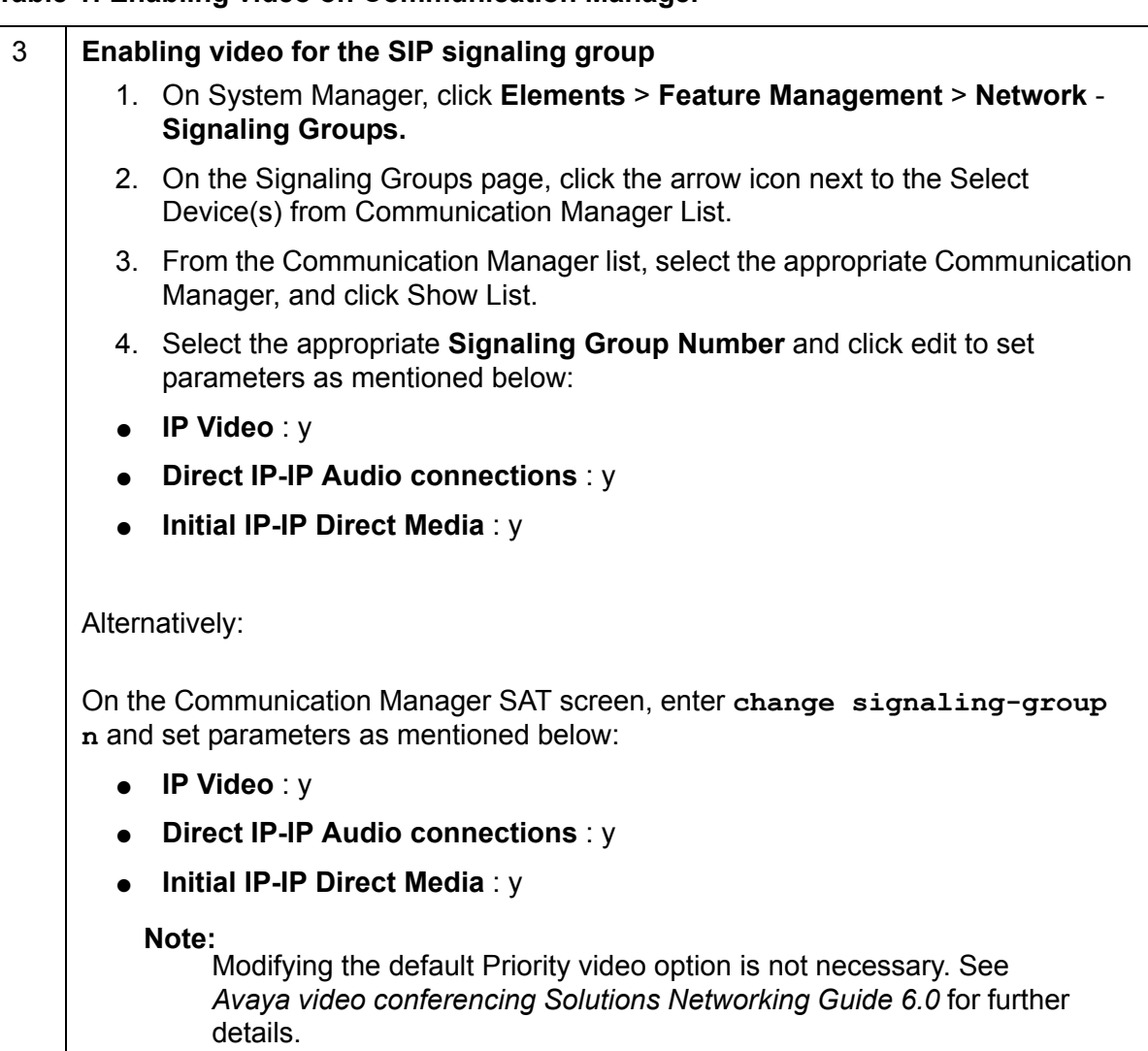

### **Table 1: Enabling video on Communication Manager**

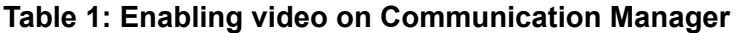

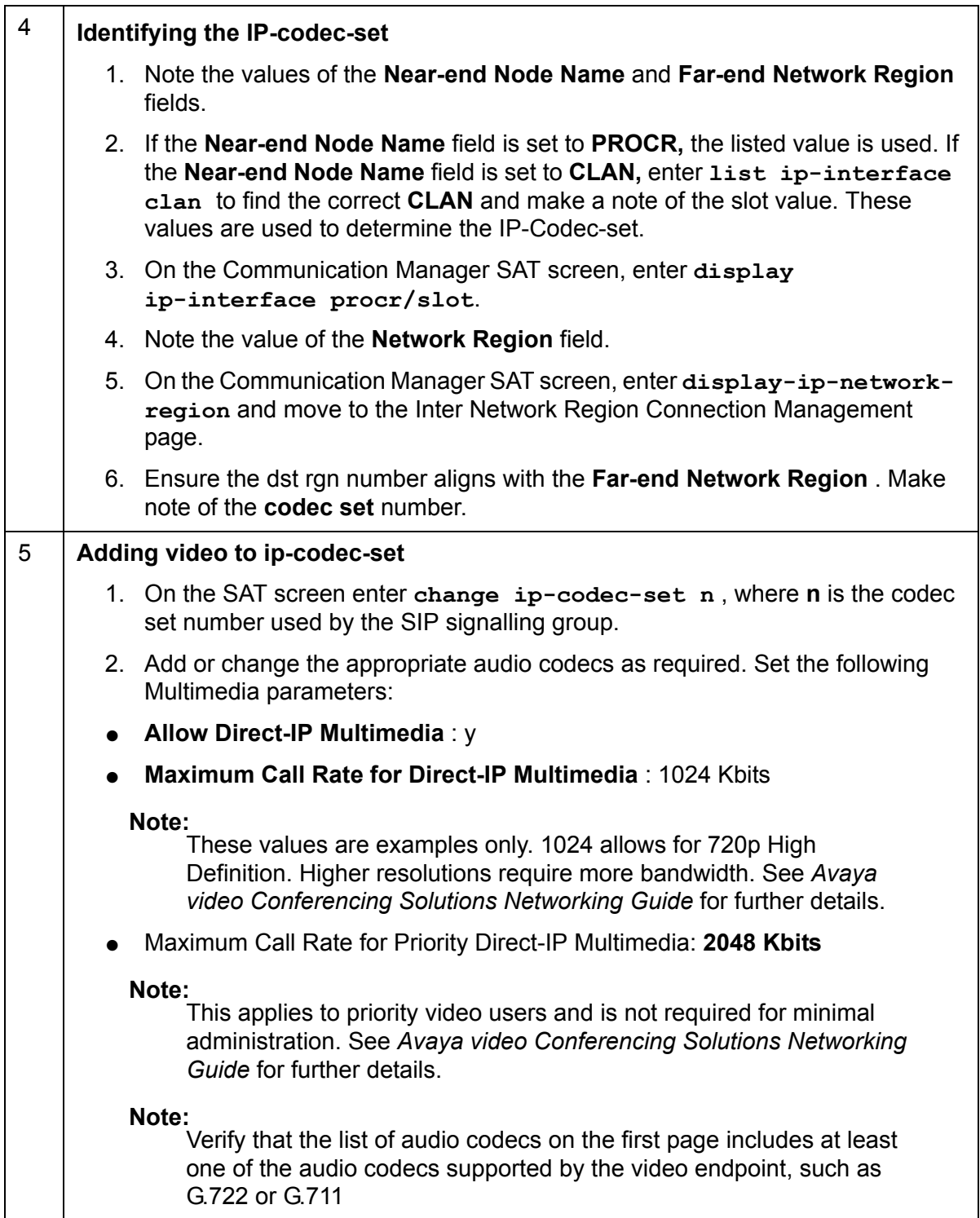

# **Administration of Avaya Series 1000 Video Conferencing and Avaya one-X**® **Communicator video endpoints and users using System Manager**

Perform the following steps to configure all Avaya Series 1000 Video Conferencing Endpoints and Avaya one- $X^{\circledR}$  Communicator with SIP video. This section describes how to use System Manager to create an endpoint template and how to add users using these templates.

## **Creating a template**

### <span id="page-7-0"></span>**Table 2: Creating a template**

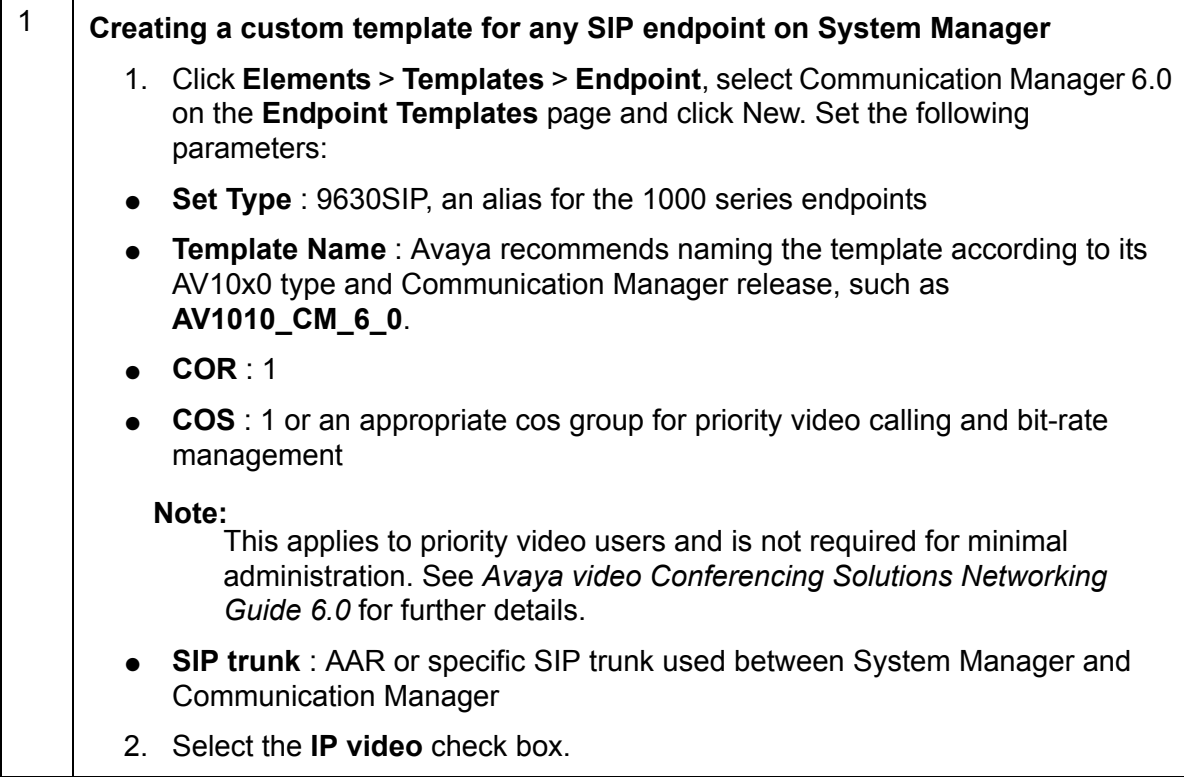

## **Table 3: Creating a template**

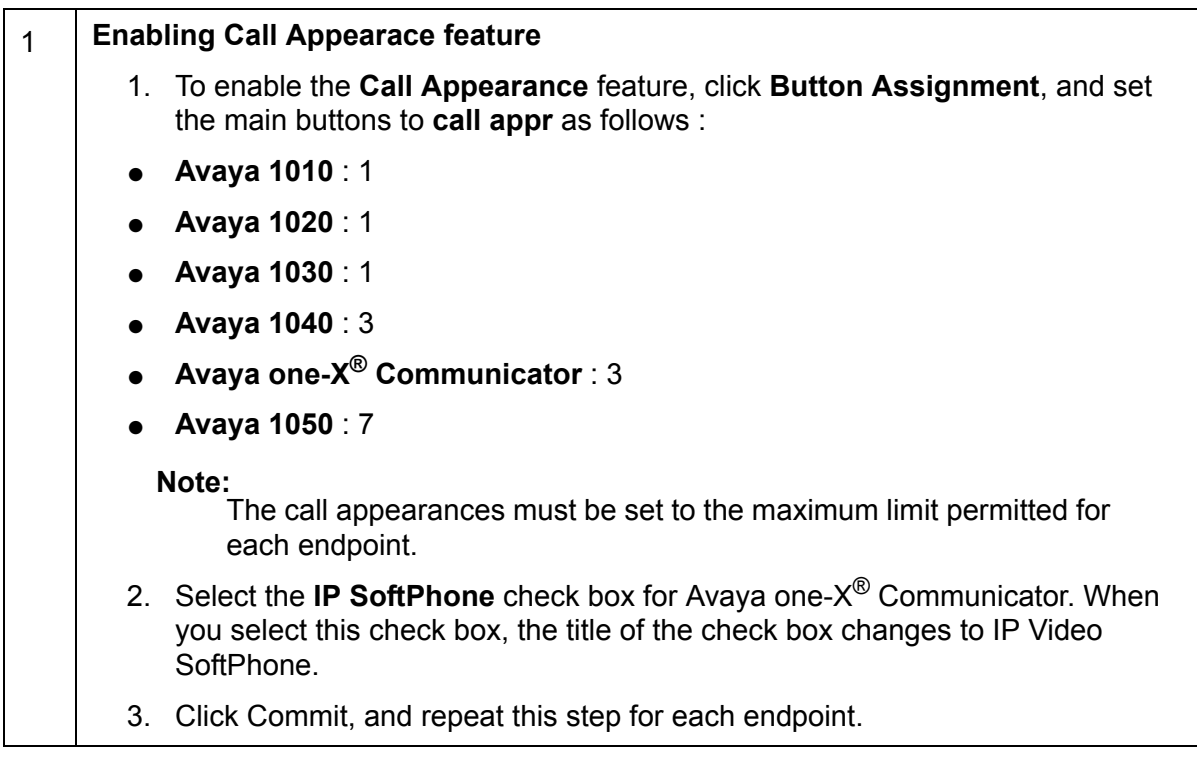

# **Adding video users**

### <span id="page-9-1"></span>**Table 4: Adding video users**

<span id="page-9-0"></span>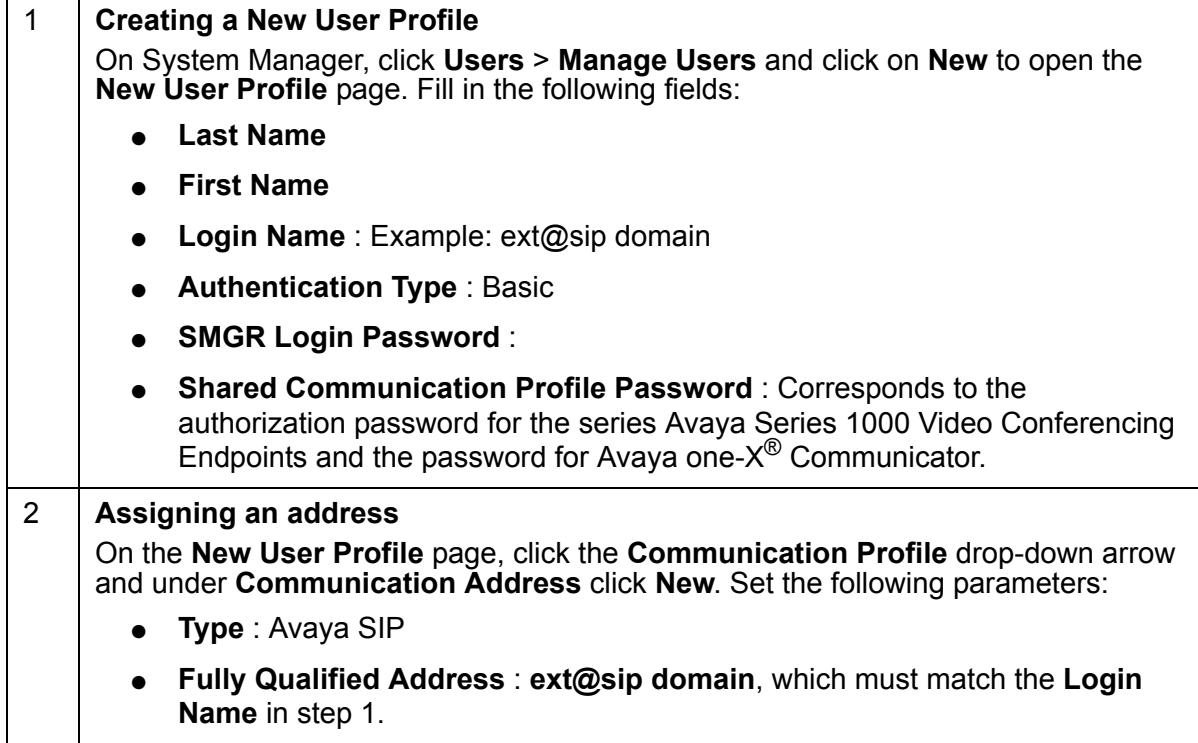

## **Table 4: Adding video users**

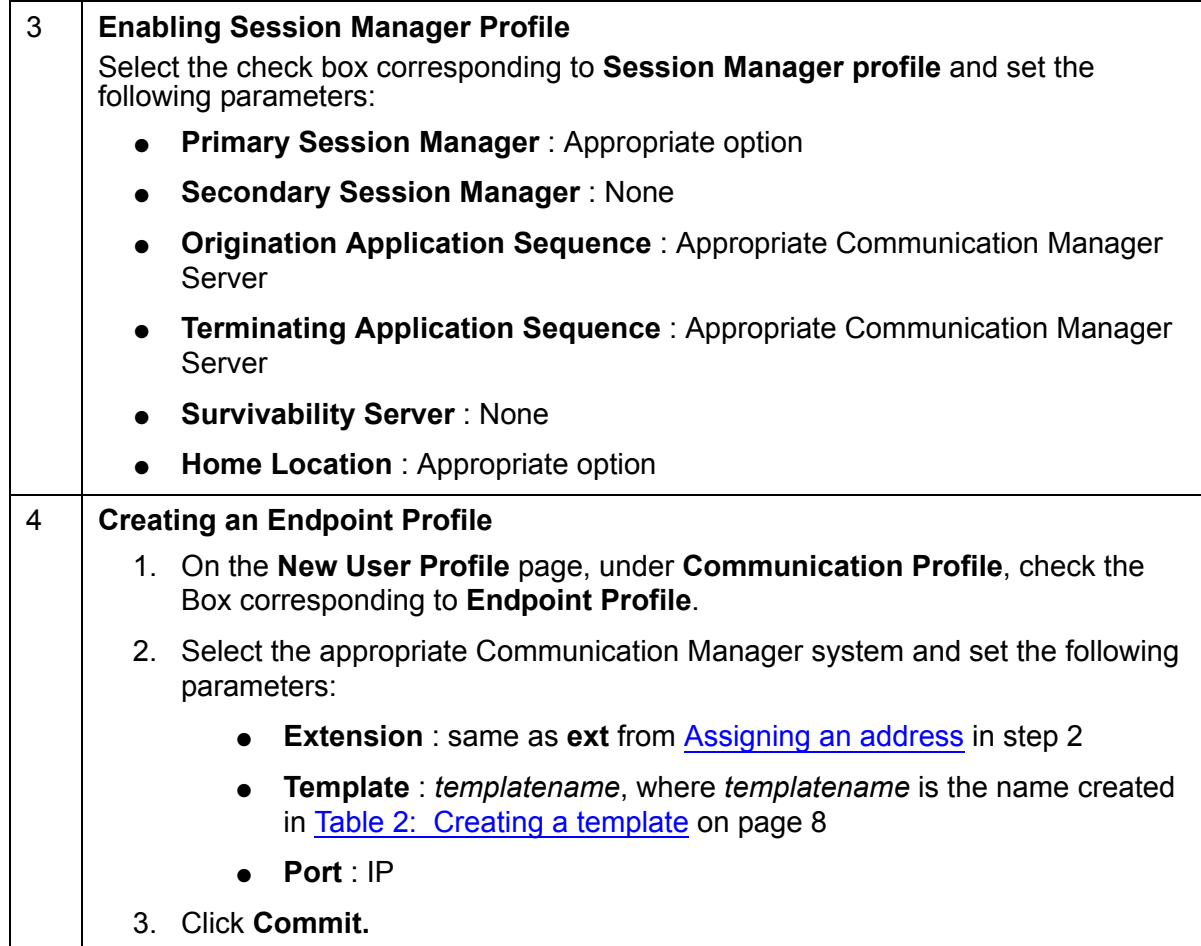

# **Configuring the Avaya Series 1000 Video Conferencing Endpoints**

Perform the following steps to configure all Avaya Series 1000 Video Conferencing Endpoints using the **IR Remote Control**. You can also configure each endpoint using a Web browser. See the Networking Guide for more information. If configuring the endpoint for the first time, you see the initial configuration wizard. You may set up the endpoint using the wizard or skip this process.

### **Table 5: Configuring Avaya Series 1000 Video Conferencing Endpoints**

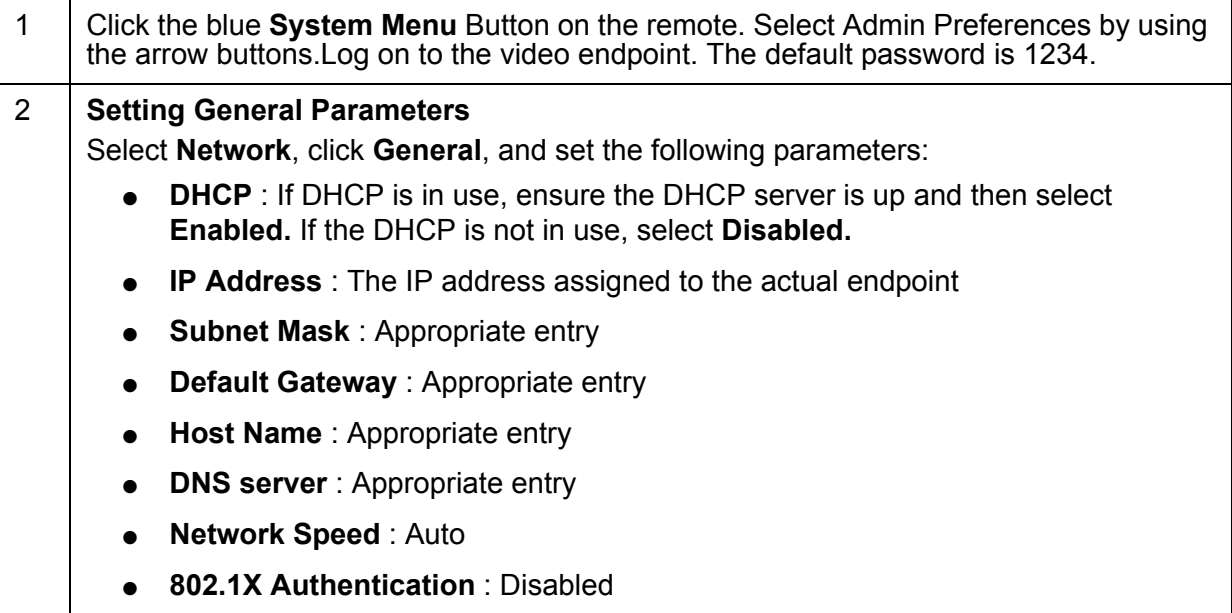

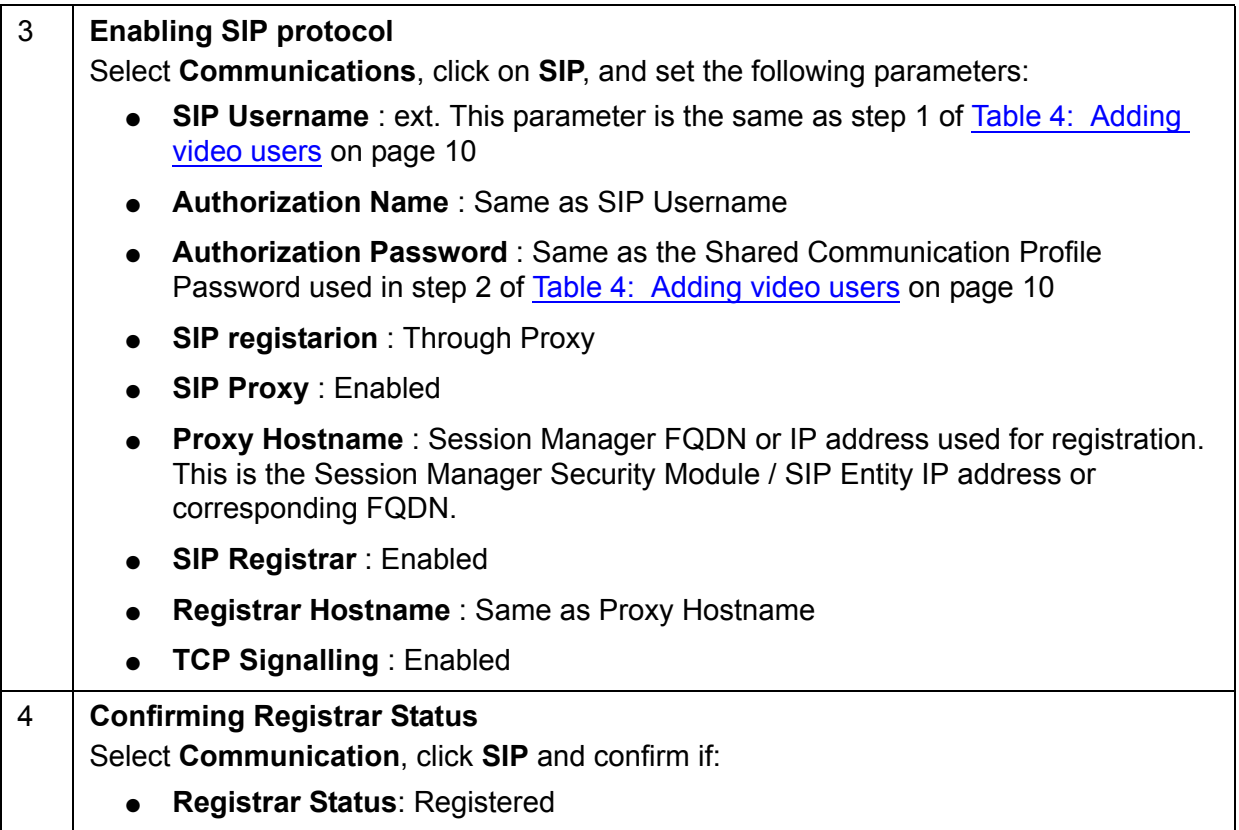

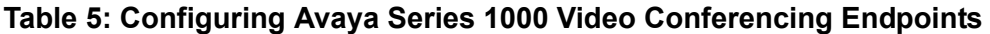

# **Configure H.323 video endpoints on Communication Manager 6.0**

This section provides a set of guidelines to configure video calling facility on H.323 endpoints with Communication Manager 6.0.

# **Configure Polycom VSX/HDX Series Video Conferencing Systems and V500/V700 Video Calling Systems**

Use the following procedure to configure Polycom VSX/HDX video conferencing systems and V500 and V700 video calling systems. When setting up these systems, you will need to know the following:

- Maximum number of VSX/HDX, V500, and V700 systems on your network.
- PIN for each VSX/HDX/V500/V700 system. The PIN can consist of a maximum of eight numeric characters and is defined by the System Administrator.
- The key code that combines the Avaya option with any other Polycom options.
- If the VSX/HDX system has the multipoint option or IMCU option. If so, you must combine the Polycom Software License for this capability with the Avaya Option Polycom Software License to create a single Key Code to input into the unit.
- IP address of the voice system
- IP codec sets you want to use
- IP network regions you want to use

# **Configuring Polycom Endpoints**

Use this procedure to configure the Video calling facility for all Polycom endpoint users.

### **Table 6: Configuring Polycom Endpoints**

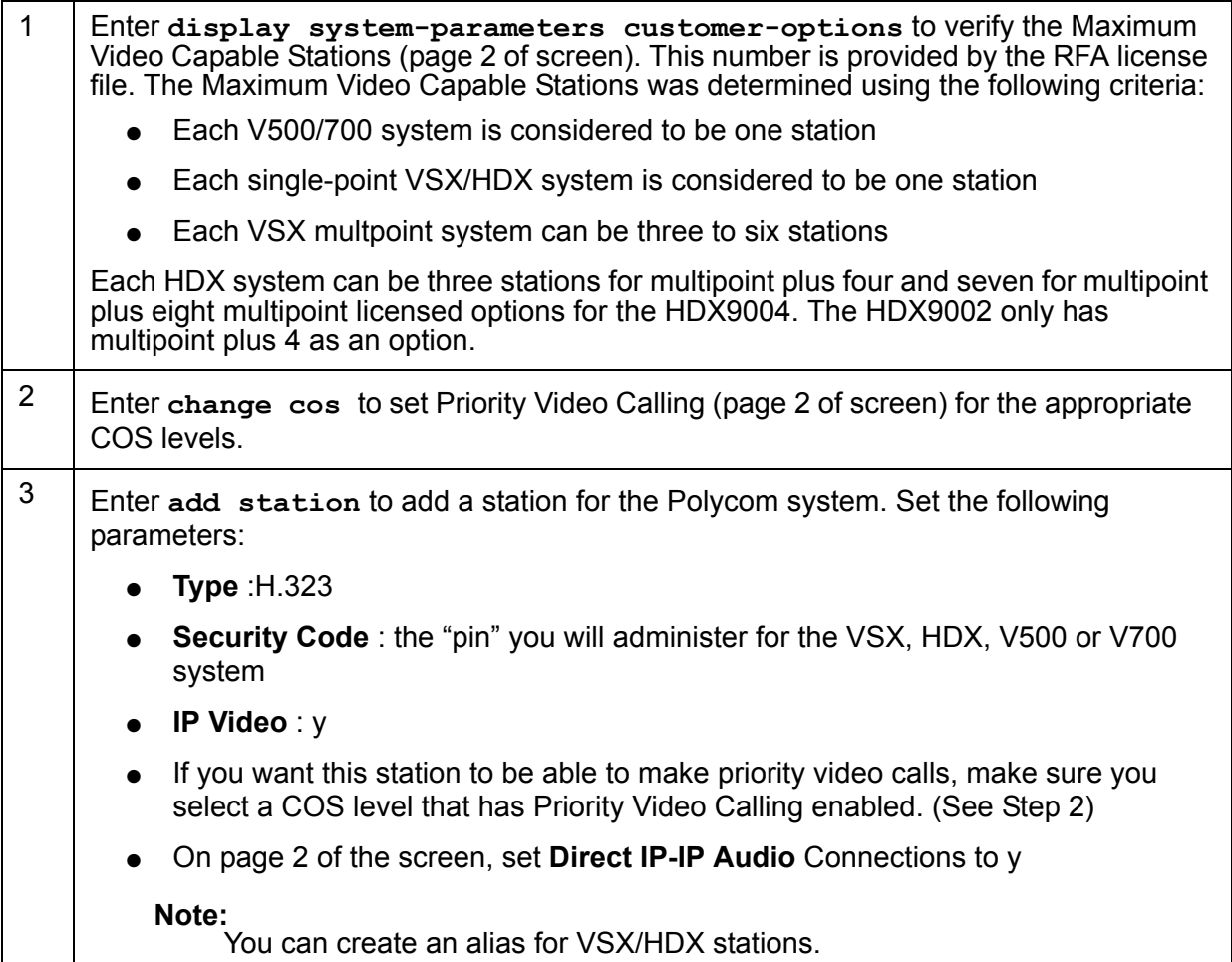

# **Add Users/stations to Polycom endpoints**

Use this procedure to add users/stations to the Polycom endpoints.

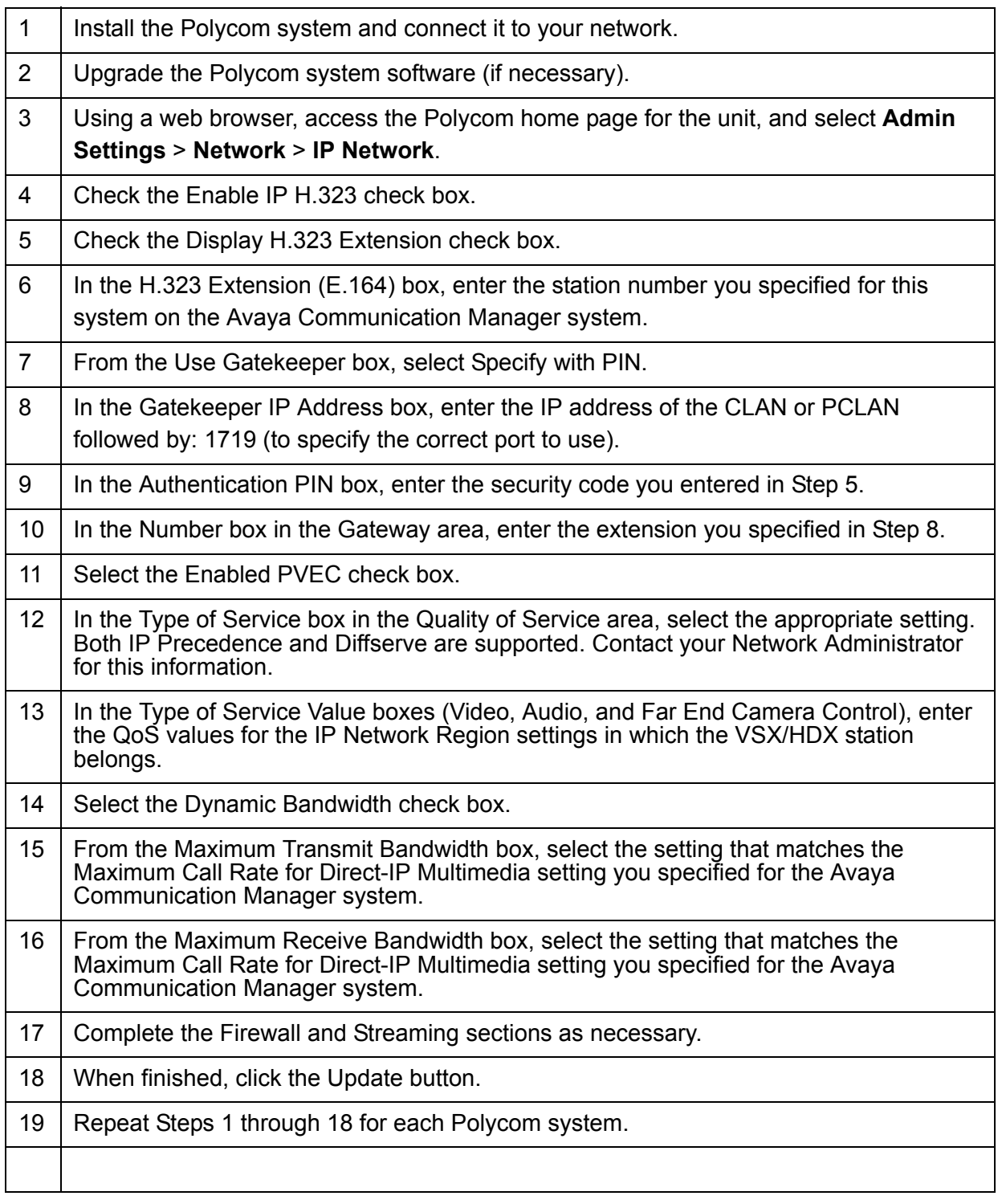

## **Table 7: Add users/stations to Polycom endpoints**

# **Configuring Polycom RMX Series Video Conferencing Bridge Platform**

Use this procedure to configure the Polycom RMX series video conferencing Bridge platform.

<span id="page-16-0"></span>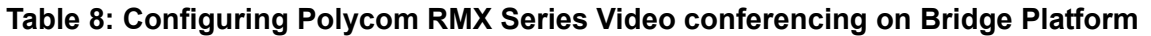

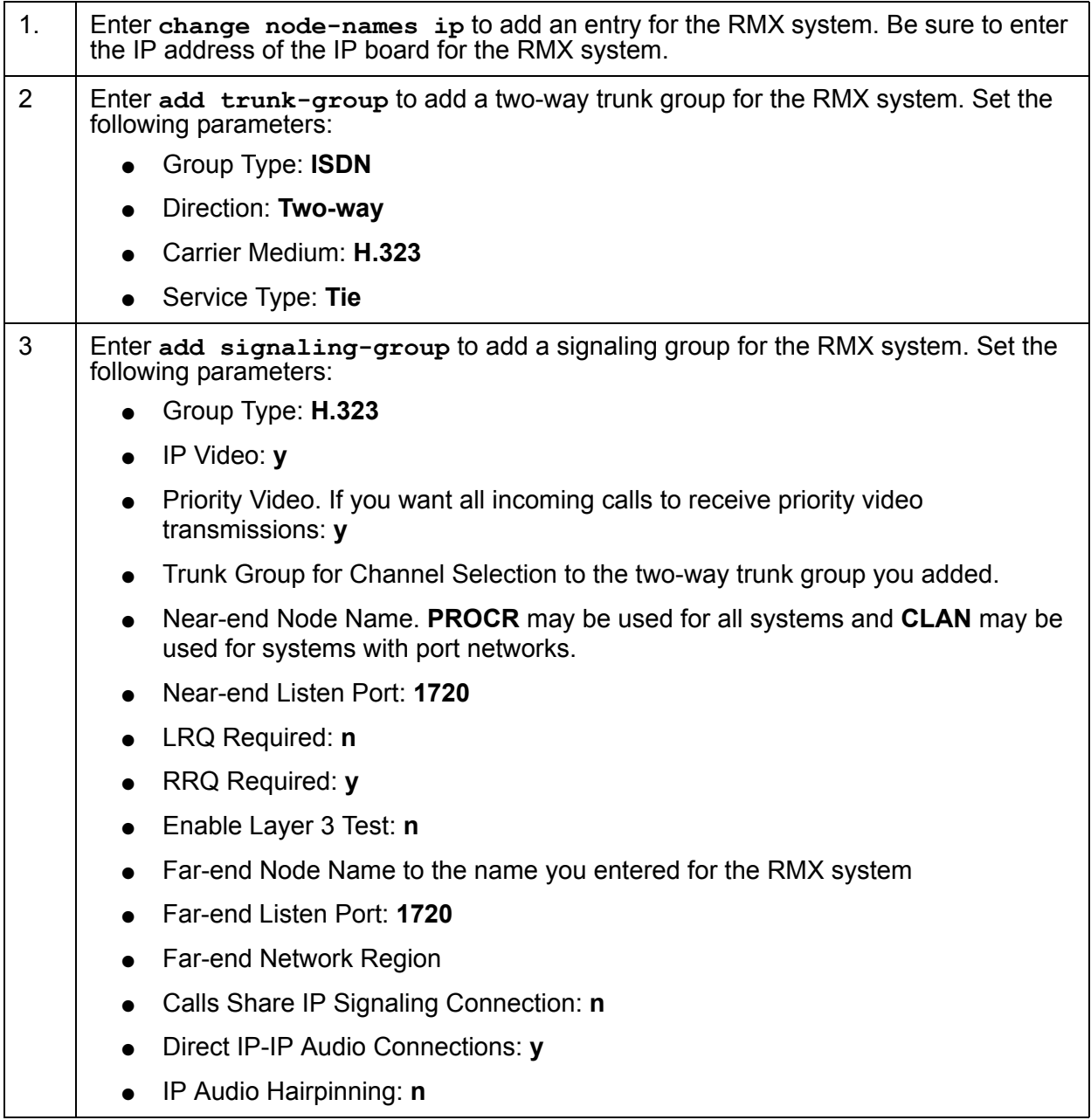

**AVTS R 6.0 Quick Setup For feedback, use document@avaya.com August 2010 17**

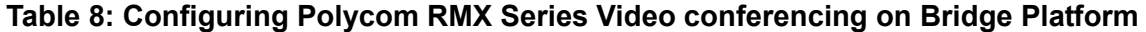

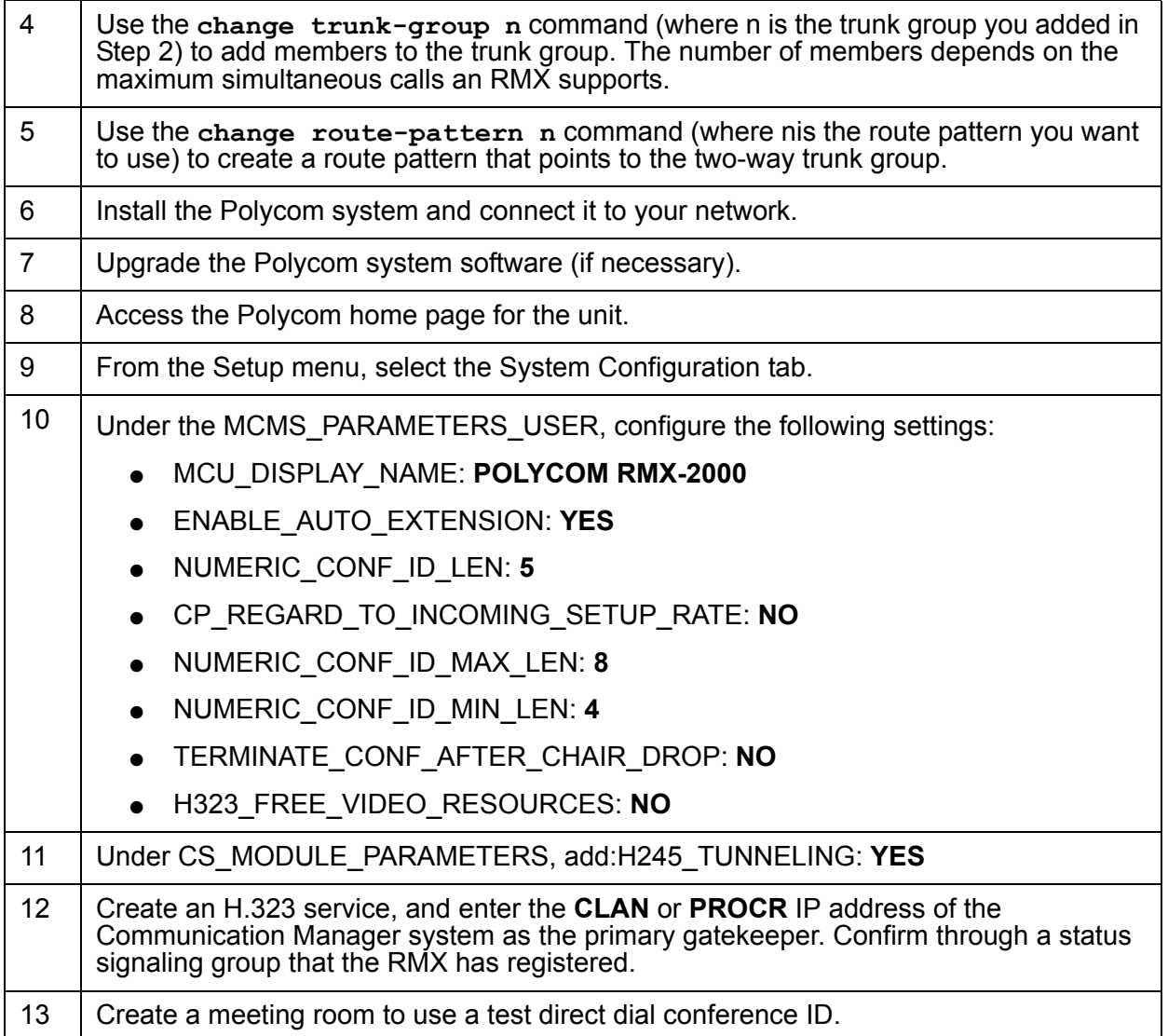

# **Configuring Ad-hoc Video Conferencing for a Polycom RMX Video Conferencing Bridge Platform**

To configure Ad-hoc conferencing for a Polycom RMX video conferencing bridge platform, perform the following steps:

### **Table 9: Configuring Ad-hoc video for Polycom RMX video Conferencing Bridge Platform**

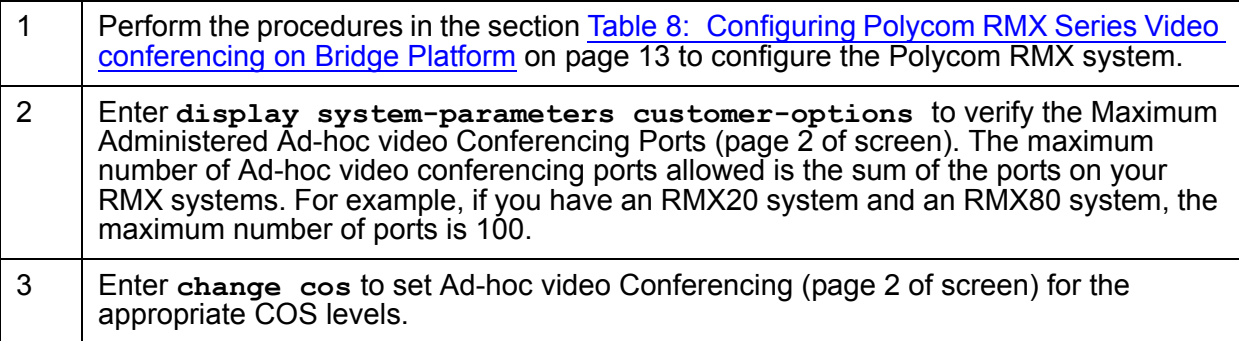

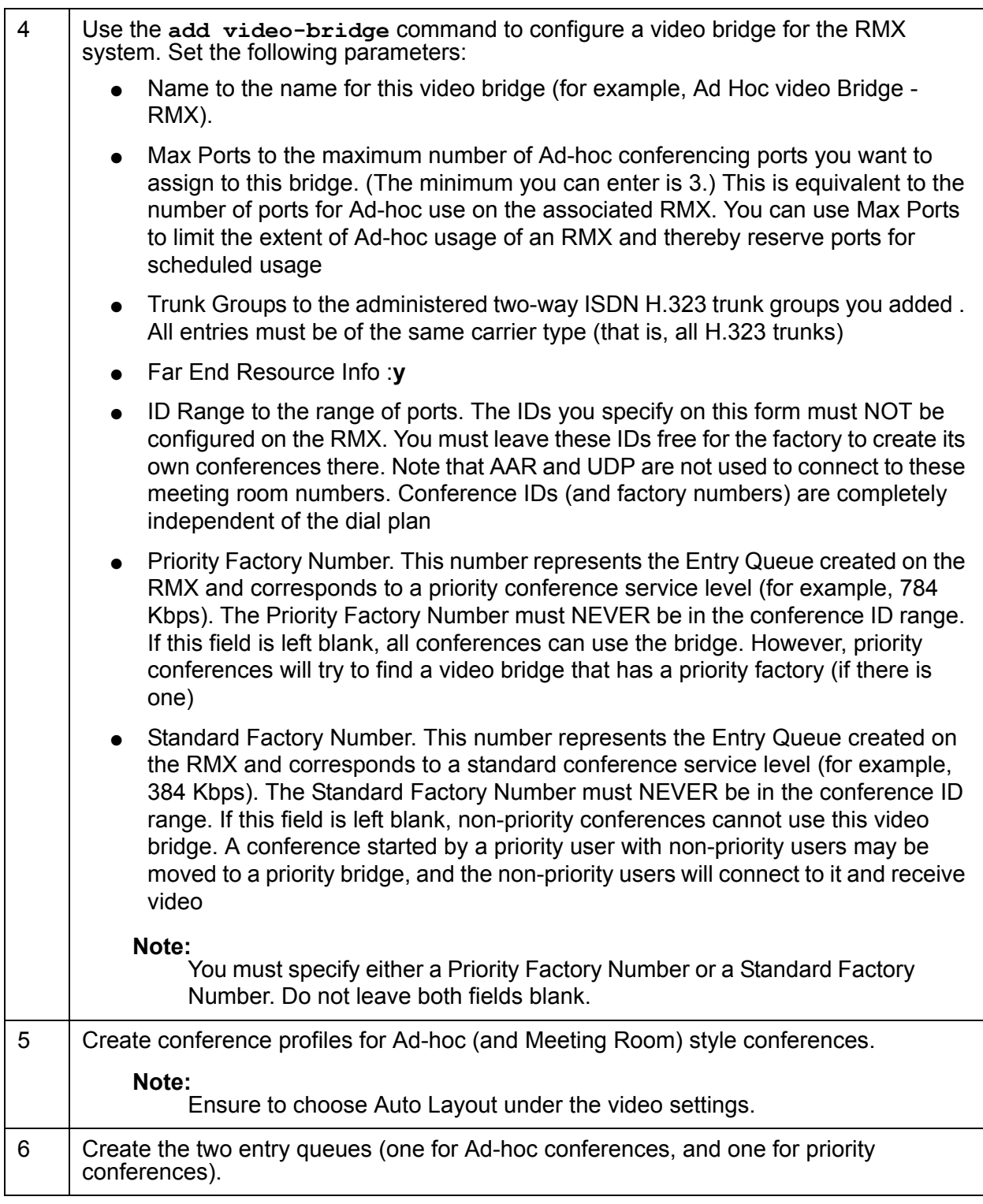

## **Table 9: Configuring Ad-hoc video for Polycom RMX video Conferencing Bridge Platform**

| $\overline{7}$ | For the Conference IVR Service, perform the following steps:                                                                                                    |
|----------------|----------------------------------------------------------------------------------------------------|
|                | Under the Welcome tab, disable the Enable Welcome Messages check box                                                                                                    |
|                | Under the Conference Chairperson tab, disable the Chairperson messages<br>check box                                                                                                    |
|                | Under the Conference Password tab, disable the Enable Password Messages<br>check box                                                                                                    |
| 8              | Under the General tab, perform the following steps:                                                                                                    |
|                | Deselect any .wav file for the first to Join announcement                                                                                                    |
|                | Disable roll call                                                                                                    |
|                | Disable click and view                                                                                                    |
| 9              | Under the IVR Service tab, click the music icon, and set a silence way file as the IVR<br>message. A silence .wav file will disable music from being played to the first party who<br>joins the conference. To create a silence .wav file: |
|                | Open the Windows Sound Recorder application.                                                                                                    |
|                | From the File menu, select Save As                                                                                                    |
|                | In the Save As dialog box, click Change                                                                                                    |
|                | In the Name box, enter silence way                                                                                                    |
|                | From the Format box, select PCM                                                                                                    |
|                | From the Attributes box, select 16.00 kHz, 16 Bit, Mono                                                                                                    |
|                | Click OK                                                                                                    |

**Table 9: Configuring Ad-hoc video for Polycom RMX video Conferencing Bridge Platform**

# **Display Capacity for Ad-hoc video Conferencing.**

To display the capacity for Ad-hoc video conferencing on the Communication Manager system: **Table 10: Display capacity for Ad-hoc video conferencing.**

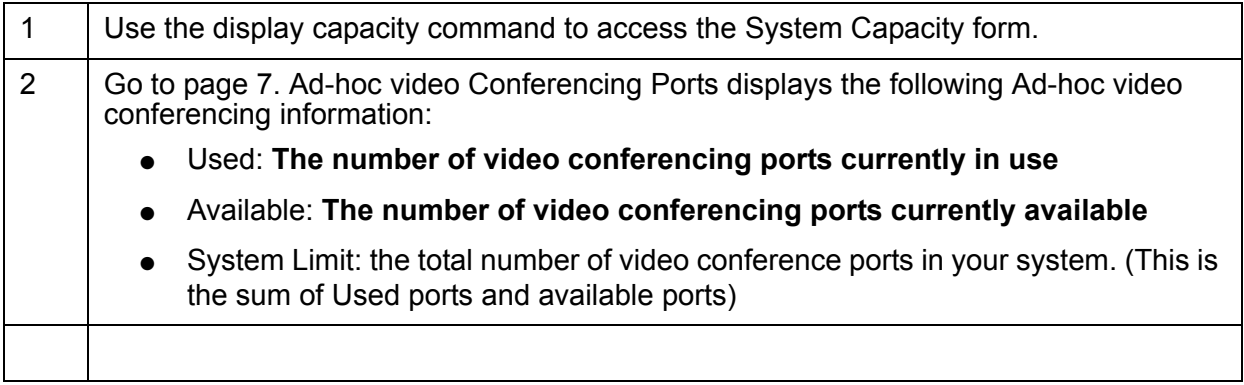

**AVTS R 6.0 Quick Setup For feedback, use document@avaya.com August 2010 22**

# **Administering Polycom PathNavigator/ CMA Gatekeepers**

Perform the following steps to configure a Polycom PathNavigator/CMA Gatekeepers: **Table 11: Administering Polycom PathNavigator/ CMA Gatekeepers**

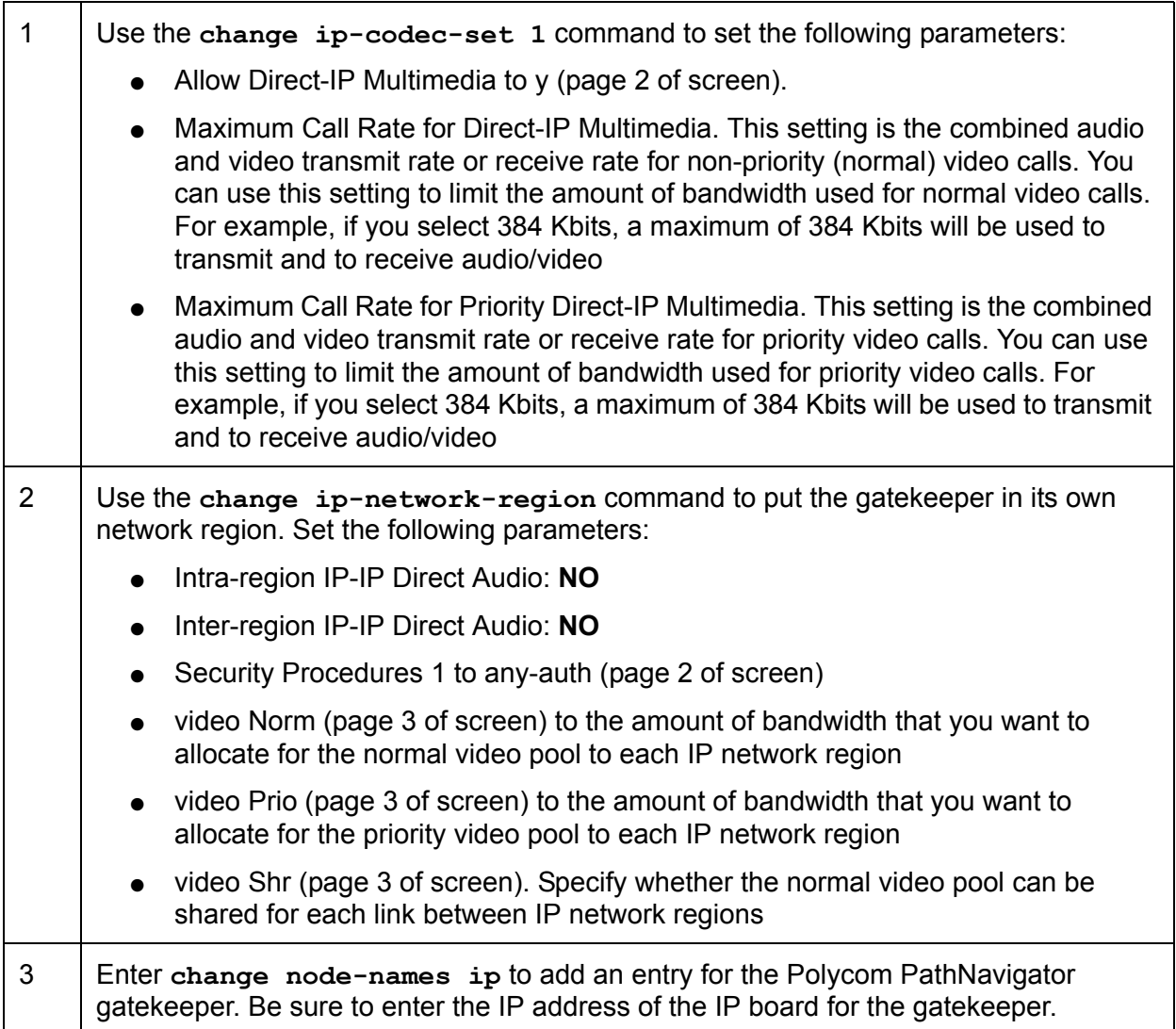

| $\overline{4}$ | Use the add signaling-group command to add a signaling group for the<br>gatekeeper. Set the following parameters:                                                                      |
|----------------|----------------------------------------------------------------------------------------------------|
|                | Group Type: H.323<br>$\bullet$                                                                                                    |
|                | IP video: y<br>$\bullet$                                                                                                    |
|                | Priority video. If you want all incoming calls to receive priority video<br>transmissions, select y                                                                                    |
|                | Near-end Listen Port: 1719                                                                                                    |
|                | LRQ Required: y<br>$\bullet$                                                                                                    |
|                | Far-end Node Name to the name you entered for the gatekeeper in Step 3.<br>$\bullet$                                                                                                   |
|                | Far-end Listen Port: 1719                                                                                                    |
|                | Far-end Network Region to the IP network region you specified in Step 2.<br>$\bullet$                                                                                                  |
|                | Direct IP-IP Audio Connections: y                                                                                                    |
|                | IP Audio Hairpinning: y                                                                                                    |
| 5              | Use the add trunk-group command to add a trunk group for the gatekeeper. Set the<br>following parameters:                                                                              |
|                | Group Type: ISDN                                                                                                    |
|                | Carrier Medium: IP                                                                                                    |
|                | Add members to this trunk group                                                                                                    |
| 6              | Use the change signaling-group n command (where $n$ is the signaling group<br>you added in Step 4) to set Trunk Group for Channel Selection to the trunk group you<br>added in Step 5. |
| $\overline{7}$ | Create a route pattern to the gatekeeper.                                                                                                    |
| 8              | Configure the gatekeeper.                                                                                                    |

**Table 11: Administering Polycom PathNavigator/ CMA Gatekeepers**

# **Configuring Avaya one-X**® **Communicator**

Avaya one-X® Communicator can be configured with either SIP or H.323 protocol. Ensure the check box corresponding to **Enable Video** is selected on the endpoint. To configure one-X Communicator using SIP or H.323 protocol, see *Avaya one-X® Communicator Getting Started Guide.*

**AVTS R 6.0 Quick Setup For feedback, use document@avaya.com August 2010 25**

Free Manuals Download Website [http://myh66.com](http://myh66.com/) [http://usermanuals.us](http://usermanuals.us/) [http://www.somanuals.com](http://www.somanuals.com/) [http://www.4manuals.cc](http://www.4manuals.cc/) [http://www.manual-lib.com](http://www.manual-lib.com/) [http://www.404manual.com](http://www.404manual.com/) [http://www.luxmanual.com](http://www.luxmanual.com/) [http://aubethermostatmanual.com](http://aubethermostatmanual.com/) Golf course search by state [http://golfingnear.com](http://www.golfingnear.com/)

Email search by domain

[http://emailbydomain.com](http://emailbydomain.com/) Auto manuals search

[http://auto.somanuals.com](http://auto.somanuals.com/) TV manuals search

[http://tv.somanuals.com](http://tv.somanuals.com/)